Форвард Офис

# **Форвард Офис**

Установка ПО, обновление

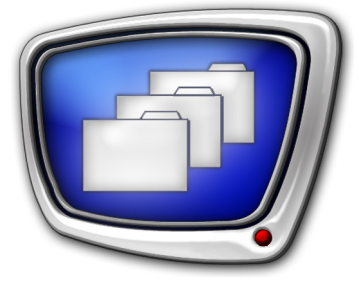

*Дата выпуска: 16 августа 2019 г.*

Руководство пользователя

© СофтЛаб-НСК

# Содержание

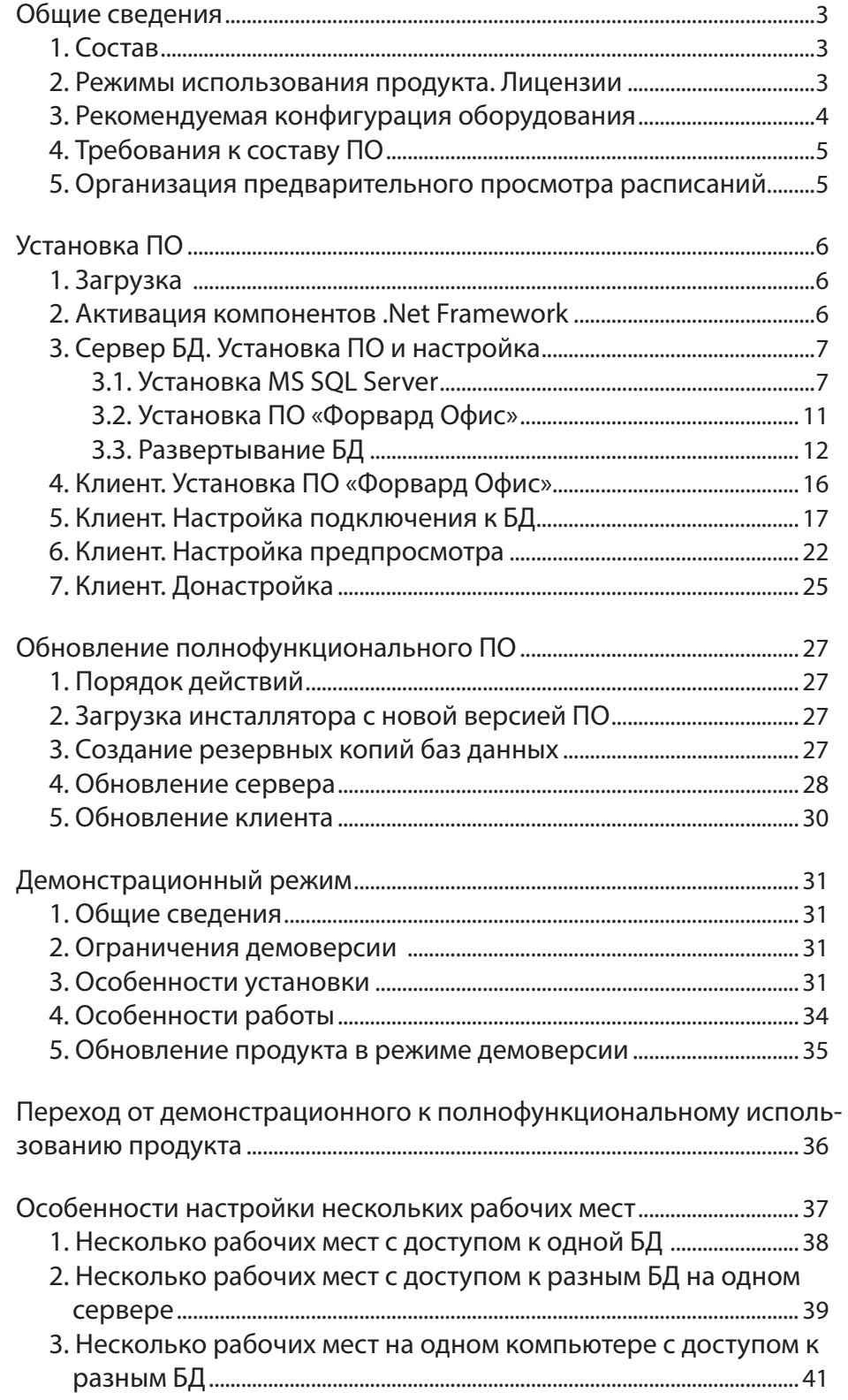

 $\begin{pmatrix} -1 \end{pmatrix}$ 

### <span id="page-2-0"></span>**Общие сведения**

Примечание: Данное руководство составлено для ПО продукта «Форвард Офис» версии 5\_8\_1200. **1. Состав** Программный продукт «Форвард Офис» имеет архитектуру клиент-сервер и включает в себя следующие компоненты: ● сервер баз данных (сервер) – обеспечивает хранение и управление информацией о роликах, заявках, шаблонах расписаний и т. п.; • клиентское  $\Pi$ О (клиентская часть, клиент) – программы для работы с базой данных (БД) видеороликов: FDOfficeMovie, FDOfficeTemplate, FDOfficeList. Подробнее о программах из состава «Форвард Офис» см. в руководстве [«Forward Office. Управление материалами, форми](http://www.softlab-nsk.com/rus/forward/docs/ru_fdoffice.pdf)[рование расписания и эфирной справки телеканала».](http://www.softlab-nsk.com/rus/forward/docs/ru_fdoffice.pdf) База видеороликов содержит файлы с описательной инфор-

мацией и собственно видеофайлы. Видеоролики хранятся в специальном хранилище, доступ к которому реализован средствами СУБД.

Пакет «Форвард Офис» рекомендуется использовать совместно с вещательными серверами на базе продуктов «СофтЛаб–НСК» (сведения о продуктах см. на [сайте компании\)](http://www.softlab.tv/rus/forward/forwardt_all.html).

### **2. Режимы использования продукта. Лицензии**

Допускается два варианта использования продукта «Форвард Офис»:

- в полнофункциональном режиме требуется лицензия;
- в демонстрационном режиме, с ограничениями по времени использования и функциональности – лицензия не требуется.

Лицензии на использование продукта в полнофункциональном режиме выдаются при его приобретении.

Минимальная конфигурация продукта предполагает наличие одной серверной лицензии (сервер БД) и одной лицензии на рабочее место (клиентское ПО). Максимальная конфигурация с одной серверной лицензией – до 10 лицензий на рабочие места (по запросу пользователей может быть увеличено).

Одна лицензия на рабочее место разрешает установить одно подключение к одной БД – т. е. можно одновременно запустить по одному экземпляру программ FDOfficeMovie, FDOfficeList, FDOfficeTemplate с одинаковым номером на одном компьютере. Подключение к БД действует все время, пока открыта хотя бы одна из трех программ-клиентов с одним номером.

#### **3. Рекомендуемая конфигурация оборудования**

Серверная и клиентская части могут быть установлены и функционировать как на одном, так и на разных компьютерах. Компьютеры должны находиться в одной локальной сети.

8 **Важно:** Рекомендуется не устанавливать пакет «Форвард Офис» на сервер вещания. В случае использования продуктов «СофтЛаб–NSK» – компьютер, на котором работает эфирный экземпляр FDOnAir.

> Рекомендуется настроить распределенную систему следующим образом:

- 1. Компьютер с сервером БД. На этот компьютер устанавливается СУБД MS SQL Server. Здесь находятся файлы базы данных роликов и заявок (вся описательная информация). На диске, где будут размещаться файлы БД, требуется не менее 100 МБ свободного пространства (по 100 МБ для каждой БД – если будут использоваться несколько баз данных).
- 2. Компьютеры, на которых организованы рабочие места операторов системы и менеджеров – установлено клиентское ПО.
- 3. Компьютер файловый сервер, на котором размещается хранилище видеороликов. Для хранилища видеороликов требуется выделять отдельную папку на жестком диске компьютера. Желательно – на файловом сервере локальной сети, так как хранилище может занимать большой объем дискового пространства. Не рекомендуется размещать эту папку на системном диске. Рекомендуется выделить отдельный физический жёсткий диск.

Если ёмкость жесткого диска позволяет, хранилище может быть размещено и на одном компьютере с сервером или/и рабочим местом.

<span id="page-3-0"></span>Примечание: За сведениями о порядке приобретения продукта обращайтесь в [отдел продаж «СофтЛаб-НСК](http://www.softlab.tv/rus/price.html)».

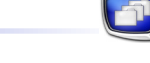

### <span id="page-4-0"></span>**4. Требования к составу ПО**

На компьютерах, предназначенных для работы с «Форвард Офис», требуется наличие следующего ПО:

- 1. ОС Windows 7 (SP1) или более поздней версии.
- 2. На компьютере сервере БД СУБД MS SQL Server, начиная с версии 2012. Рекомендуемая версия: MS SQL Server 2016 Express Edition (бесплатная).
- 3. Компоненты Microsoft.Net Framework 4.6 SP1. Требуется убедиться, что пакет активирован.
- 4. Если на компьютере установлено ПО ForwardT Software, обязательно деинсталлируйте его.

#### **5. Организация предварительного просмотра расписаний**

В составе клиентской части ПО «Форвард Офис» на компьютер дополнительно устанавливаются программы FDOnAir и SLTitlePreview. Они предназначены для предварительного просмотра подготовленных в «Форвард Офис» расписаний и их правки перед тем, как расписание пойдёт в эфир.

### <span id="page-5-0"></span>Установка ПО

 $\sim$ 

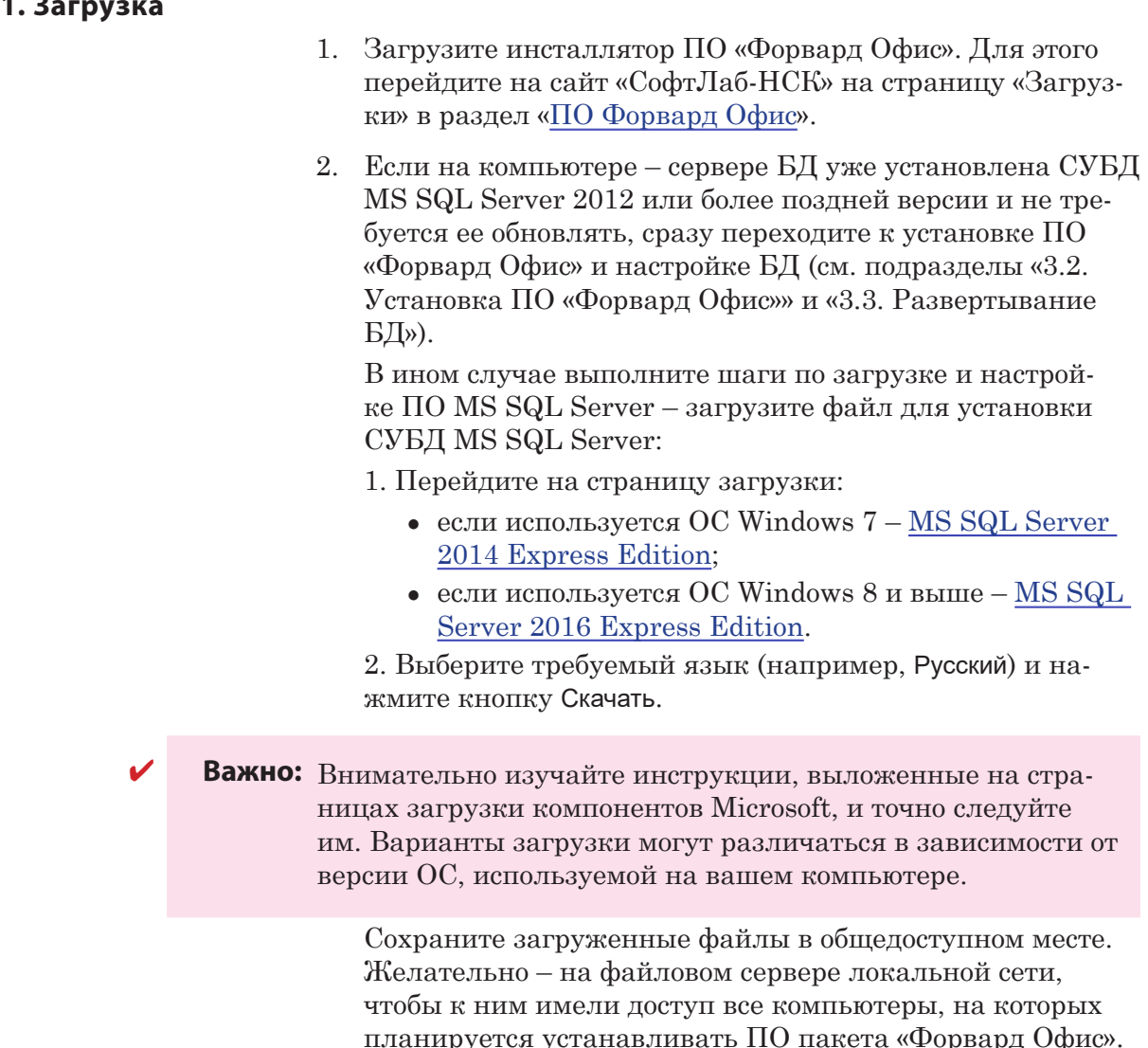

### 2. Активация компонентов .Net Framework

Важно: Установка должна производиться от имени пользователя с правами администратора.

> Для работы ПО «Форвард Офис» требуется, чтобы на всех используемых компьютерах – сервере БД и клиентах – были установлены и активированы компоненты Microsoft .Net Framework 4.6 SP1 (требуемые компоненты также входят и в состав более высоких версий).

Действия по активации компонентов .Net Framework зави-

<span id="page-6-0"></span>сят от версии ОС Windows, используемой на компьютерах:

- для ОС Windows 7 дополнительные действия не требуются, т.к. активация выполняется автоматически;
- для ОС Windows 8.1 или выше требуется активировать пакет.

Чтобы активировать компоненты. Net Framework (или убедиться, что они активированы):

- 1. Откройте окно управления программами и компонентами Windows: Панель управления > Программы и компоненты > Включение или отключение компонентов Windows.
- 2. Поставьте флажок для соответствующего пункта в списке компонентов (1).

![](_page_6_Figure_7.jpeg)

### 3. Сервер БД. Установка ПО и настройка

3.1. Установка MS SQL Server

Ниже приведены инструкции по установке русскоязычной версии MS SQL Server 2014 Express Edition. Установка MS SQL Server 2016 Express Edition выполняется аналогичным образом.

За дополнительной информацией обращайтесь к документации на Примечание: сайте Microsoft.com.

> 1. Запустите исполнение загруженного установочного файла (в нашем примере - SQLEXPRWT x64 RUS.exe). Откроется окно Центр установки SQL Server. Выберите пункт Новая установка изолированного экземпляра

SQL Server или добавление компонентов к существующей установке (1). Откроется окно Программа установки SQL Server 2014.

![](_page_7_Picture_1.jpeg)

- 2. Поставьте флажок Я принимаю условия лицензионного соглашения (2) и нажмите кнопку Далее (3).
- 3. Следуйте указаниям Мастера установки и настройки. Чтобы перейти к следующему шагу, нажимайте кнопку Далее. Не изменяйте настройки, заданные по умолчанию, за исключением следующих шагов:

1. На шаге Конфигурация сервера выберите вкладку Параметры сортировки (1) и нажмите кнопку Настройка (2). В открывшемся окне снимите флажок С учётом диакритических знаков  $(3)$  и нажмите ОК  $(4)$  для принятия изменений. В результате в поле Database Engine должно быть написано Cyrillic\_General\_Cl\_Al (5).

![](_page_8_Picture_43.jpeg)

Примечание: Если флажок С учетом диакритических знаков снят, то при сортировке и поиске в БД система не делает различия между буквами «е» и «ё», они считаются одним и тем же символом.

 $\Box$ 

2. На шаге Настройка компонента Database Engine на вкладке Конфигурация сервера в группе элементов Режим проверки подлинности поставьте переключатель Смешанный режим (1) и задайте пароль (2) для учётной записи системного администратора SQL Server (логин - sa). Запомните пароль, он будет использоваться при дальнейшей настройке ПО.

![](_page_9_Picture_39.jpeg)

Важно: Обязательно выберите смешанный режим проверки подлинности и задайте пароль для системного администратора сервера. Без пароля дальнейшая настройка сервера БД будет невозможна.

> 3. На шаге Готово нажмите кнопку Закрыть, чтобы закрыть окно Мастера установки и настройки.

4. Закройте окно Центр установки SQL Server.

### <span id="page-10-0"></span>3.2. Установка ПО «Форвард Офис»

1. Запустите на исполнение файл ForwardSoftware\_ Setup  $X$  X X.exe, где X X  $X$  – номер текущей версии. Далее следуйте указаниям Мастера установки ПО. На шаге выбора компонентов ПО поставьте флажок Форвард Офис (1).

![](_page_10_Picture_119.jpeg)

2. По окончании установки перезагрузите компьютер.

8 **Важно:** Обязательно перезагрузите компьютер.

3. В результате на рабочем столе появятся ярлыки программ из состава клиентского ПО «Форвард Офис»: FDOfficeMovie, FDOfficeTemplate, FDOfficeList (1). А также ярлыки вспомогательных программ SLTitlePreview (2) и FDOnAir (3).

![](_page_10_Picture_7.jpeg)

8 **Важно:** До завершения установки и настройки серверной части запускать исполнение программ-клиентов не следует.

> После установки и настройки серверной части все эти программы требуется настроить.

Клиентскую часть системы следует настроить после того, как будут пройдены все шаги по настройке сервера и кон-

 $\Box$ 

<span id="page-11-0"></span>![](_page_11_Picture_116.jpeg)

фигурированию БД (см. следующий раздел).

4. В выпадающем списке Экземпляр SQL (1) выберите тот экземпляр SQL-сервера, который требуется настроить (в большинстве случаев он является единственным).

![](_page_12_Picture_66.jpeg)

- 5. В списке Конфигурации интерфейсов для указанного экземпляра (2) выберите требуемый пункт или (рекомендуемый вариант) нажмите кнопку По умолчанию (3).
- 6. Дождитесь, когда в строке состояния (4) появится сообщение: Service MSSQLServer is start.
- 7. При правильной настройке для IP-интерфейса в окне настройки выводится информация, как показано на рисун- $Re(5)$ .

Если не удалось настроить подключение, настройте MS SQL Server вручную с помощью утилиты «Диспетчер кон- $\phi$ игурации SQL Server» (меню Пуск > Программы > Microsoft SQL Server > Средства настройки > Диспетчер конфигурации SQL Server).

- 8. Нажмите кнопку Закрыть (6).
- 9 В окне FDOffice Updater нажмите кнопку Установить новую базу данных (1).

![](_page_12_Figure_8.jpeg)

Откроется окно Развертывание базы данных.

Установка ПО Установка ПО

10. В списке Аутентификация (1) выберите пункт SQL.

![](_page_13_Picture_146.jpeg)

- 11. В группе элементов Администратор (2) в поле Имя пользователя введите логин – sa, а в поле Пароль – пароль, заданный при установке и конфигурировании SQLсервера в окне Настройка компонента Database Engine (см. подраздел 3.1.).
- 12. В поле Имя базы данных (3) задайте имя БД (например: fdoffice). Используйте буквы латинского алфавита в верхнем и нижнем регистре и цифры. Другие символы запрещены.
- 13. В группе элементов Пользователь для работы с базой данных (4) в поле Имя пользователя задайте логин (буквы латинского алфавита в верхнем и нижнем регистре и цифры, например, fduser3), а в поле Пароль – задайте пароль (любые символы в английской раскладке клавиатуры, например, 1drFgD23d#g). Данные логин и пароль требуется указывать при настройке программ-клиентов для подключения к создаваемой БД.
- 8 **Важно:** Логин и пароль, которые задаются в группе Пользователь для работы с базой данных, требуются для подключения к БД с заданным именем: их потребуется указать при настройке подключения к БД клиентских программ.
	- 14. Нажмите кнопку OK (5).
- Примечание: В процессе установки могут выдаваться сообщения вида Пользователь ххххх уже существует в системе. Это предупреждение не является ошибкой. Нажмите кнопку ОК в окне сообщения, чтобы закрыть окно и следовать дальше.
	- 15. По завершении создания базы данных появится окно с сообщением База данных ХХХХ установлена (ХХХХ – имя БД, заданное пользователем на предыдущем шаге).

![](_page_14_Picture_115.jpeg)

16. Закройте окно программы FDOffice Updater, нажав кнопку Закрыть (1).

![](_page_14_Picture_116.jpeg)

- 17. Стандартными средствами создайте папку хранилище видеофайлов. Полный путь к папке потребуется указать при дальнейшей настройке, в нашем примере это – D:\Video\_Save. Данная папка предназначена для хранения всех видеоматериалов, регистрируемых в БД. Поэтому необходимо разместить её на жестком диске большой ёмкости, например, на диске файлового сервера локальной сети.
- 18. Разрешите к папке-хранилищу доступ по локальной сети и установите полные права для пользователей.
- 8 **Важно:** Папка-хранилище предназначена для хранения всех видеоматериалов и должна находится на диске большой ёмкости в доступном для всех пользователей месте.

n<br>In

## <span id="page-15-0"></span>**4. Клиент. Установка ПО «Форвард Офис»**

![](_page_15_Picture_136.jpeg)

### <span id="page-16-0"></span>**5. Клиент. Настройка подключения к БД**

Действия, приведенные ниже, требуется выполнить на каждом компьютере, где будут использоваться программы-клиенты.

- 1. Запустите программу FDOfficeMovie: меню Пуск > Все программы > ForwardOfficeFull > FDOfficeMovie. При первом запуске программы автоматически откроется окно Настройки.
- Примечание: Окно Настройки будет автоматически открыто при первом запуске любой из клиентских программ, но программа FDOfficeMovie понадобится для дальнейших действий, поэтому рекомендуется запустить именнно её.
	- 2. В окне Настройки на вкладке База данных и хранилище заполните следующие поля:
		- Путь к хранилищу с локальной машины  $(1) -$  сетевой путь к папке – хранилищу видеофайлов, созданной на шаге 17 создания базы данных (см. подраздел «3.3.Развертывание БД», в нашем примере это – D:\Video\_Save);
		- параметры подключения к БД:
			- Сервер  $(2)$  сетевое имя компьютера, на котором установлена СУБД SQL Server (в нашем примере – localhost, поскольку Клиент устанавливается на компьютер с Сервером), либо его IP-адрес;
			- База данных (3) имя базы данных, с которой будут работать программы-клиенты (имя задается на шаге 12 создания базы данных, см. подраздел «3.3. Развертывание БД», в нашем примере – fdoffice);
			- Пользователь  $(4)$ , Пароль  $(5)$  логин и пароль для подключения к заданной БД (заданы на шаге 13 создания базы данных, см. подраздел «3.3. Развертывание БД», в нашем примере – fduser3 и 1drFgD23d#g).

![](_page_17_Picture_46.jpeg)

![](_page_17_Picture_47.jpeg)

Примечание: В некоторых полях отображаются значения, действующие по умолчанию: Имя архива, Путь к хранилищу с сервера вещания, Шаблон имени рекламного блока или блока анонсов. На этом шаге эти значения изменить невозможно. Это следует сделать позже, завершив первоначальную настройку (см. раздел «7. Клиент. Донастройка»).

![](_page_17_Picture_48.jpeg)

Установка ПО Установка ПО

3. Нажмите кнопку Проверить подключение (6). Если всё выполнено правильно, появится сообщение Подключение к БД выполнено (7).

![](_page_18_Picture_89.jpeg)

4. Язык программы (1) – выберите язык интерфейса на вкладке Язык. При открытии приложений клиентского ПО этот язык будет использоваться по умолчанию.

![](_page_18_Picture_90.jpeg)

- укажите полные пути к файлам программ SLTitlePreview (2) и FDOnAir (3);
- задайте номер экземпляра программы FDOnAir (4), который будет использоваться для предварительного исполнения расписания.

![](_page_19_Picture_103.jpeg)

4

9. Нажмите кнопку **V**. Откроется окно приложения FDOfficeMovie. Так как база роликов еще не заполнена, таблица со списком роликов в окне программы – пустая.

Примечание: При последующих запусках любая из программ-клиентов требует авторизации: сначала открывается окно Регистрация пользователя. Предусмотрена возможность настроить несколько учетных записей для работы разных пользователей с разными правами на обработку информации в БД. Это делается в окне Управление пользователями (1) Подробнее см. руководство [«ForwardOfficeMovie.](http://www.softlab-nsk.com/rus/forward/docs/ru_fdoffice_movie.pdf) [Создание базы видеофайлов»](http://www.softlab-nsk.com/rus/forward/docs/ru_fdoffice_movie.pdf).

![](_page_20_Picture_75.jpeg)

- 10. Закройте окно программы.
- " **Совет:** В целях сохранности информации, закончив настройку, с помощью программы FDOfficeMovie создайте новую учетную запись пользователя с правами администратора, а существующую по умолчанию (admin) удалите.

### <span id="page-21-0"></span>**6. Клиент. Настройка предпросмотра**

Настройте программы для предпросмотра расписаний, выполнив следующие шаги:

- 1. Запустите программу SLTitlePreview, используя ярлык на рабочем столе.
- 2. Щёлкните ПКМ по значку программы (1) в полосе заголовка главного окна и в меню выберите пункт Settings (2).

![](_page_21_Picture_5.jpeg)

3. В открывшемся окне Settings в выпадающем списке Videoprocessor (1) выберите номер, например 1. Он будет использован при настройке программы FDOnAir, на вкладке Конфигурация.

![](_page_21_Picture_123.jpeg)

- 4. Нажмите кнопку ОК (2) для принятия настроек.
- 5. Окно программы SLTitlePreview сверните, но не закры-

вайте.

![](_page_22_Picture_112.jpeg)

- 6. Щёлкните ПКМ ярлык приложения FDOnAir на рабочем столе и в контекстном меню выберите пункт Свойства. Откроется окно Свойства: OnAir.
- 7. Выберите вкладку Ярлык (1), и в поле Объект (2) допишите, после пробела, символ «#» и номер экземпляра FDOnAir для предварительного просмотра, который был указан в окне Настройки (шаг 5 предыдущего раздела «5. Клиент. Настройка подключения к БД»). В нашем случае в поле Объект будет запись:

«C:\Program Files\ForwardT Software\OnAir\FDOnAir.exe» #100

![](_page_22_Picture_113.jpeg)

- 8. Нажмите кнопку Применить (3), а затем кнопку ОК (4), чтоб закрыть окно.
- 9. Двойным щелчком по ярлыку запустите приложение FDOnAir. Откроется главное окно приложения с заданным номером экземпляра в строке заголовка окна (1).

![](_page_23_Picture_136.jpeg)

- 10. Нажмите кнопку Установки (2) и в окне Установки выберите вкладку Конфигурация (3).
- 11. На вкладке в выпадающем списке Видеоустройство выберите пункт Видеопроцессор (4), а в списке справа выберите пункт Видеопроцессор1 (5). Должен быть указан номер видеопроцессора, который был задан в программе SLTitlePreview (см. пункт 3 выше).
- 12. Нажмите кнопку Применить изменения (6) и дождитесь, пока она станет неактивной.
- 13. Для идентификации экземпляра FDOnAir, подготовленного для работы с клиентским ПО, задайте имя конфигурации: введите текст (название телеканала, номер БД и т. п.) в поле Имя конфигурации (7). Введённый текст появится в заголовке главного окна экземпляра программы (8).
- 14. Нажмите кнопку Закрыть (9).
- 15. Закройте программу FDOnAir, а затем программу SLTitlePreview.
- Примечание: Подробнее см. в руководстве [«FDOnAir. Дополнительные разделы](http://www.softlab-nsk.com/rus/forward/docs/ru_onair2.pdf)», раздел «Просмотр данных на мониторе компьютера без использования платы. Программа SLTitlePreview».

### <span id="page-24-0"></span>**7. Клиент. Донастройка**

В некоторых полях отображаются значения, действующие по умолчанию. При настройке подключения к базе данных их невозможно изменить. После подключения к БД в приложении FDOfficeList открывается доступ к настройке следующих параметров:

> • Имя архива  $(1)$  – задайте любой текст (вкладка Разное окна Настройки), который идентифицирует базу данных (если их несколько). В окнах программ FDOfficeMovie, FDOfficeTemplate, FDOfficeList этот текст будет отображаться в строке заголовка окна, рядом с названием программы (например, «БД для канала Интересный»);

![](_page_24_Picture_86.jpeg)

• Путь к хранилищу с сервера вещания  $(2)$  – на вкладке База данных и хранилище укажите полный путь к папке – хранилищу видеороликов относительно сервера вещания (компьютера, на котором работает программа управления вещанием – FDOnAir);

![](_page_25_Picture_57.jpeg)

![](_page_25_Picture_58.jpeg)

- на вкладке Шаблоны и скрипты в группе Шаблон имени рекламного блока или блока анонсов задайте шаблоны имен с помощью соответствующих списков:
	- Для рекламы  $(3) -$ для рекламных блоков;
	- Для анонсов  $(4)$  для блоков анонсов.

![](_page_25_Picture_59.jpeg)

### <span id="page-26-0"></span>**1. Порядок действий**

Обновление полнофункционального пакета «Форвард Офис» состоит из следующих шагов:

- 1. Загрузка инсталлятора с новой версией ПО.
- 2. Создание резервных копий баз данных.
- 3. Обновление ПО сервера (базы данных).
- 4. Обновление клиентского ПО.

### **2. Загрузка инсталлятора с новой версией ПО**

Со [страницы загрузки сайта «СофтЛаб-НСК»](http://www.softlab-nsk.com/rus/forward/download.html#office), раздел «ПО для продукта Форвард Офис», загрузите файл ForwardSoftware Setup X X X.exe, где X X  $X$  – номер версии.

### **3. Создание резервных копий баз данных**

- 1. На всех компьютерах закройте все программы, относящиеся к пакету «Форвард Офис».
- 2. Создайте резервные копии баз данных:

1. На компьютере – сервере БД запустите MS SQL Management Studio Express (Пуск > Microsoft SQL Server 2014 > SQL Management Studio Express) и зарегистрируйтесь под логином sa.

2. В обозревателе объектов найдите название созданной БД, щёлкните по нему правой кнопкой мыши и в контекстном меню выберите Задачи > Создать резервную копию.

3. В открывшемся окне в поле Назначение удалите все пути, какие там есть, после чего нажмите кнопку Добавить и укажите путь и имя файла, в который будет сохранена резервная копия.

4. Нажмите кнопку OK – начнется процесс создания резервной копии в указанный файл. Дождитесь завершения процесса.

### <span id="page-27-0"></span>**4. Обновление сервера**

1. На компьютере – сервере БД деинсталлируйте ПО пакета «Форвард Офис». Выполните команду меню Пуск > ForwardTSoftware > Uninstall ForwardSoftware (1).

![](_page_27_Picture_125.jpeg)

2. Запустите на исполнение файл ForwardSoftware\_ Setup X X X.exe, где X X X – номер текущей версии. Далее следуйте указаниям Мастера установки ПО. На шаге выбора компонентов ПО поставьте флажок Форвард Офис (1).

![](_page_27_Figure_5.jpeg)

- 3. Дождитесь окончания установки ПО и перезагрузите компьютер.
- 4. Не запуская никаких других программ, запустите файл  $\sim$ ForwardOffice\FDOfficeUpdater\FDOfficeUpdater.exe, где  $\sim$  – полный путь к папке, в которую установлено ПО пакета «Форвард Офис» (при стандартной установке: C:\Program Files\ForwardT Software). Откроется окно FDOffice Updater.

![](_page_28_Picture_1.jpeg)

- Важно: Запускать исполнение файла FDOfficeUpdater.exe необходимо от имени администратора.
	- 5. В открывшейся форме нажмите кнопку Установить новую базу данных (1).

![](_page_28_Picture_54.jpeg)

![](_page_28_Figure_5.jpeg)

6. В открывшемся окне в группе Создаваемая или обновляемая база данных (1) в списке Имя базы данных (2) найдите базу данных, с которой вы работаете. Уберите флажок Пересоздать базу данных (если существует) (3), если он стоит. Если потребуется, укажите логин за и пароль. Нажмите кнопку ОК. Выбранная база данных будет обновлена до актуальной версии.

![](_page_28_Picture_55.jpeg)

7. Дождитесь сообщения об окончании обновления. Если обновление прошло успешно, то переходите к обновлению клиентской части ПО. В противном случае обращайтесь в службу технической поддержки компании «СофтЛаб-НСК», сообщив текст уведомления об ошибке; восстановите из резервной копии базу данных и ждите ответа от службы техподдержки.

### <span id="page-29-0"></span>5. Обновление клиента

На каждом компьютере, где установлено клиентское ПО, выполните следующие действия:

- 1. Деинсталлируйте ПО пакета «Форвард Офис».
- 2. Запустите файл ForwardSoftware Setup X X X.exe (X X X номер актуальной версии).
- 3. Далее следуйте указаниям Мастера установки ПО. На шаге выбора компонентов ПО поставьте флажок Форвард Офис.
- 4. По завершении установки перезагрузите компьютер.

Важно: Обязательно перезагрузите компьютер.

### <span id="page-30-0"></span>Демонстрационный режим

### 1. Общие сведения

Программный продукт «Форвард Офис» может использоваться в деморежиме. Режим предусмотрен для ознакомления с продуктом и его базовыми функциями.

Демоверсия продукта имеет ряд ограничений.

### 2. Ограничения демоверсии

- 1. Время функционирования ПО 90 дней с момента установки.
- 2. Возможна работа только с одним телевизионным каналом (в приложении FDOfficeMovie в Справочниках отсутствует вкладка Каналы, и, соответственно, невозможно создание расписаний для разных каналов).
- 3. С клиентскими программами может работать только один пользователь (вход в приложения осуществляется без аутентификации).
- 4. Отсутствует поддержка запуска нескольких экземпляров приложений программ-клиентов с различными настройками базы ланных.
- 5. Количество загрузок роликов в базу данных ограничено 3000 операциями (после 3000-й загрузки добавлять новые ролики в БД будет невозможно, независимо от количества находящихся в БД роликов).
- В случае если какое-либо ограничение вступит в силу, ПО рабо-Примечание: тать не будет, пока не будет приобретена лицензия и установлена полнофункциональная версия. Например, если ПО было установлено и даже не использовалось, по истечении 90 дней со дня первой установки доступ к использованию ПО будет прекращен.

### 3. Особенности установки

Для установки пакета «Форвард офис» и дальнейшей работы с ним в деморежиме HASP-ключ не требуется, вместо него используется программный ключ. При установке следуйте порядку, приведенному в главе «Установка ПО» для полнофункционального использования, за исключением шага по подключению HASP-ключа на этапе развертывания БД (см. подраздел «3.3. Развертывание БД» п. 1). Вместо этого выполните следующие шаги:

 $31$ 

- 1. В любом интернет-браузере откройте следующий адрес: [http://localhost:1947/.](http://localhost:1947/_int_/ACC_help_index.html)  $\Box$  $\times$ G<sup>x</sup> Gemalto Sentinel ACC: Help  $+$  $\times$  $\leftarrow$  $\rightarrow$   $\bullet$   $\bullet$  0 localhost:1947/\_int\_/ACC\_help\_index.html  $\sigma_{\rm K}$ ☆  $01$ **Другие закладки** gemalto<sup>®</sup> **Sentinel Admin Control Center Admin Control Center Help** Options Sentinel Keys **Admin Control Center Help** Products Features Welcome to the Admin Control Center. This application enables you to manage access to Sessions software licenses and Features, to control detachable licenses, to control sessions, and to and a material of 1 Update/Attach You can select the language in which Admin Control Center is displayed by clicking the country flag appropriate to the required language (displayed at the bottom of the Options<br>pane). To view all available languages, or to download other language packs, click the More Access Log Configuration Languages link. Diagnostics The Admin Control Center enables you to monitor the following: . All the Sentinel protection keys that are currently available on the network server, Help including their identity, type, and location About The number of users currently logged in to a protection key, and the maximum number<br>of users currently logged in to a protection key, and the maximum number<br>of users allowed to be simultaneously logged into that specific k
	- 2. На странице Admin Control Center Help в меню Options нажмите Update/Attach (1).

![](_page_31_Picture_2.jpeg)

![](_page_31_Picture_3.jpeg)

4. Выберите файл ~\ForwardOffice\key4demo.v2c (4), где ~ – полный путь к папке, в которую установлено ПО пакета «Форвард Офис». Нажмите Открыть (5).

![](_page_32_Picture_63.jpeg)

5. Нажмите Apply File (6).

![](_page_32_Picture_64.jpeg)

6. Сообщение Your update was applied successfully (7) подтверждает, что режим DEMO активирован.

![](_page_32_Picture_65.jpeg)

- <span id="page-33-0"></span>7. В меню Options нажмите Sentinel Keys (8). Откроется таблица Sentinel Keys Available on.... Убедитесь, что в таблице есть запись со следующими значениями в полях:
	- $\bullet$  Key Type  $HASP$  SL AdminMode;
	- Vendor  $-113019$ ;

 $\bigcap$ 

• Кеу  $ID$  – некоторое уникальное значение.

![](_page_33_Picture_125.jpeg)

#### **4. Особенности работы**

- 1. При работе в деморежиме при запуске программклиентов отсутствует шаг авторизации (Регистрация пользователя) – поэтому имя и пароль пользователя не запрашиваются.
- 2. Признаки работы программы-клиента в демонстрационном режиме:

1. В заголовке главного окна программы-клиента присутствует слово DEMO (1).

2. В окне программы FDOfficeMovie в меню Настройки (2) отсутствует пункт меню Управление пользователями: нет возможности добавлять новых пользователей.

![](_page_33_Picture_126.jpeg)

### <span id="page-34-0"></span>5. Обновление продукта в режиме демоверсии

Для деморежима обновление продукта с сохранением информации в БЛ не поллерживается.

Рекомендуется сначала приобрести лицензию, перевести ПО в полнофункциональный режим, а затем - сделать обновление ПО. В этом случае вся информация, содержащаяся в БД, будет сохранена.

Если же требуется обновить ПО пакета «Форвард Офис» и оставить в режиме демоверсии (информация в БД не сохраняется!), выполните шаги:

- 1. На всех компьютерах деинсталлируйте ПО пакета «Форвард Офис».
- 2. Со страницы загрузки сайта «СофтЛаб-НСК», раздел «ПО для продукта Форвард Офис», загрузите инсталлятор ForwardSoftware Setup  $X$  X X.exe,  $T_{AB}$  X X  $X$  – номер версии. Далее следуйте указаниям Мастера установки ПО. На шаге выбора компонентов ПО поставьте флажок Форвард Офис.
- 3. Следуйте обычному порядку действий, начиная с установки базы данных (см. подраздел «3.3. Развертывание БД»).

### Важно: При обновлении версии ПО демонстрационный период не увеличивается.

Попытки несанкционированно продлить данный период могут закончиться досрочным прекращением работы ПО.

![](_page_35_Picture_1.jpeg)

### <span id="page-35-0"></span>**Переход от демонстрационного к полнофункциональному использованию продукта**

Для перехода с демоверсии «Форвард Офис» на полнофункциональную требуется приобрести продукт с необходимым числом лицензий и выполнить шаги для регистрации продукта.

При этом предусмотрена возможность сохранить базу данных, созданную в деморежиме.

Получив HASP-ключ приобретенного продукта, выполните следующие шаги:

- 1. На всех компьютерах закройте все программы из состава ПО пакета «Форвард Офис».
- 2. На сервере:
	- 1. Вставьте HASP-ключ в USB-порт.
	- 2. Перезапустите компьютер.
- 8 **Важно:** Ключ должен быть вставлен в USB-порт серверного компьютера все время работы с пакетом «Форвард Офис». Если HASP-ключ не вставлен в USB-порт, пакет использовать невозможно.
	- 3. На всех компьютерах клиентское ПО при следующем запуске будет работать в полнофункциональном режиме (согласно числу приобретённых лицензий). Перезагрузка компьютеров не требуется.
	- 8 **Важно:** Перевод полнофункциональной версии в деморежим невозможен.

### <span id="page-36-0"></span>**Особенности настройки нескольких рабочих мест**

Существует возможность, имея один сервер БД, создать на нем несколько БД и настроить несколько рабочих мест (при наличии соответствующего числа лицензий на рабочие места). Разные БД могут использоваться, например, при работе с разными телеканалами. Рабочие места могут размещаться на одном или разных компьютерах и иметь доступ к одной и той же или разным БД.

Примечание: Одна лицензия на рабочее место разрешает установить одно подключение к одной БД – т. е. можно одновременно запустить по одному экземпляру программ FDOfficeMovie, FDOfficeList, FDOfficeTemplate с одинаковым номером на одном компьютере. Подключение к БД действует все время, пока открыта хотя бы одна из трех программ-клиентов с одним номером.

Возможны разные варианты организации рабочих мест:

- рабочие места на разных компьютерах с доступом к одной общей БД;
- рабочие места на разных компьютерах с доступом к разным БД;
- рабочие места на одном компьютере с доступом к разным БД.

### <span id="page-37-0"></span>**1. Несколько рабочих мест с доступом к одной БД**

![](_page_37_Figure_1.jpeg)

Для реализации приведённой схемы организации рабочих мест выполните следующие шаги:

- 1. Настройте сервер БД (см. главу «Установка ПО», раздел «3. Сервер БД. Установка ПО и настройка»).
- 2. На каждом компьютере, где требуется установить клиентское ПО, выполните полностью шаги, приведенные в главе «Установка ПО», разделах «3. Клиент. Установка ПО "Форвард Офис"», «4. Клиент. Настройка подключения к БД».
- 3. При настройке подключения клиентского ПО к БД (в окне Настройки, открывается автоматически при первом запуске любой из программ-клиентов или вручную с помощью программы FDOfficeList) выполните следующее:

1. Задайте параметры подключения к БД:

- укажите сетевой путь к папке хранилищу видеофайлов;
- сетевое имя или IP-адрес сервера с созданной ранее базой данных;
- имя БД, логин и пароль для подключения клиентского ПО к БД.

Значения в этих полях на всех компьютерах с клиентским ПО должны быть одинаковыми – в этом случае все клиенты будут подключены к одной и той же БД.

2. В поле Экземпляр OnAir задайте уникальный номер экземпляра FDOnAir для предварительного просмотра.

8 **Важно:** Номер экземпляра программы FDOnAir, предназначенного для предпросмотра, должен отличаться от любого из номеров эфирных экземпляров (используемых для вещания ТВканалов, работа с которыми организована средствами «Форвард Офис»).

<span id="page-38-0"></span>![](_page_38_Figure_1.jpeg)

### 2. Несколько рабочих мест с доступом к разным БД на одном сервере

![](_page_38_Figure_3.jpeg)

Чтобы создать несколько БД и организовать рабочие места, каждое из которых работает со своей БД, выполните следуюшие шаги:

- 1. Настройте сервер БЛ (см. главу «Установка ПО», разлел «3. Сервер БД. Установка ПО и настройка»).
- 2. В процессе настройки сервера БД создайте требуемое число баз данных, используя форму FDOffice Updater (см. подраздел «3.3. Развертывание БД»). Для каждой новой БД:
	- 1. Нажмите кнопку Установить новую базу данных.

![](_page_39_Picture_1.jpeg)

2. В группе Администратор введите в поле Логин - логин sa, а в поле Пароль – пароль, заданный при установке СУБД SQL Server (при создании всех БД эти логин и пароль одинаковы).

3. В группе Пользователь БД задайте логин и пароль для подключения, уникальные для каждой БД.

4. Задайте уникальное имя БД.

5. Нажмите кнопку Создать БД (предусмотрите 100 МБ свободного места для каждой БД).

- 3. Для каждой БД создайте собственное хранилище видеофайлов с уникальным именем (обеспечьте доступ к хранилищу и полные права для всех пользователей).
- Важно: У каждой базы данных должно быть собственное хранилище видеофайлов. Запрещается использовать одно хранилище для двух и более БД.
	- 4. На каждом компьютере, где требуется установить клиентское ПО, выполните полностью шаги, приведенные в главе «Установка ПО», в разделах «4. Клиент. Установка ПО «Форвард Офис» и «5. Клиент. Настройка подключения к БД».
	- 5. При настройке подключения клиентского ПО к БД (в окне Настройки, открывается автоматически при первом запуске любой из программ-клиентов или вручную с помощью программы FDOfficeList), задайте параметры подключения к одной из созданных ранее БД:
		- укажите сетевой путь к папке хранилишу видеофайлов:
		- сетевое имя или IP-адрес сервера с созданной ранее базой данных;
		- имя БД, логин и пароль для подключения к БД. Значения в этих полях определяют, к какой именно БД будет подключено клиентское ПО. Аккуратно введите данные и убедитесь, что подключение к требуемой БД установлено.
			- задайте номер экземпляра FDOnAir для предварительного просмотра в поле Экземпляр OnAir. Для кажлого установленного клиентского ПО выберите уникальный номер.
- Важно: Номер экземпляра программы FDOnAir, предназначенного для предпросмотра, должен отличаться от любого из номеров эфирных экземпляров (используемых для вещания ТВканалов, работа с которыми организована средствами «Форвард Офис»).

### <span id="page-40-0"></span>3. Несколько рабочих мест на одном компьютере с доступом к разным БД

![](_page_40_Figure_1.jpeg)

Чтобы создать несколько БД и на одном компьютере реализовать возможность работы с каждой из них (по числу лицензий), выполните шаги:

- 1. Выполните шаги 1-4 из раздела выше.
- 2. Установив клиентское ПО (установка выполняется один раз), создайте несколько ярлыков (по количеству созданных БД) для каждой программы-клиента: FDOfficeMovie, FDOfficeList, FDOfficeTemplate.
- 3. Настройте ярлыки на запуск разных экземпляров этих программ: #1, #2 и т. д. Рекомендуем присвоить ярлыкам информативные названия (например, используя названия БД или телеканалов, для работы с которыми они предназначены).

![](_page_40_Figure_6.jpeg)

4. При первом запуске нового экземпляра (любой из программ-клиентов) появится окно Настройки с указанием номера экземпляра в заголовке окна (1).

![](_page_40_Picture_66.jpeg)

 $\begin{bmatrix} \blacksquare \end{bmatrix}$ 

![](_page_41_Picture_138.jpeg)

# Полезные ссылки

### **Форвард Офис – управление материалами, формирование расписания и эфирной справки телеканала**

http://www.softlab-nsk.com/rus/forward/office.html

### **Техподдержка**

e-mail: forward@sl.iae.nsk.su

forward@softlab-nsk.com

forward@softlab.tv

### **Форумы**

[http://www.softlab-nsk.com/forum](http://www.softlab-nsk.com/forum/)

**Документы, рекомендуемые для дополнительного ознакомления:**

1. [FDOnAir. Дополнительные разделы](http://www.softlab-nsk.com/rus/forward/docs/ru_onair2.pdf)

2. [Forward Office. Управление материалами, формирование расписания и эфирной](http://www.softlab-nsk.com/rus/forward/docs/ru_fdoffice.pdf)  [справки телеканала](http://www.softlab-nsk.com/rus/forward/docs/ru_fdoffice.pdf).

3. [Forward Office List. Cоздание расписания вещания. Краткая инструкция](http://www.softlab-nsk.com/rus/forward/docs/ru_fdoffice_list.pdf)

- 4. [Forward Office Movie. Создание базы видеофайлов. Краткая инструкция](http://www.softlab-nsk.com/rus/forward/docs/ru_fdoffice_movie.pdf)
- 5. [FDOfficeTemplates. Создание шаблонов эфирной сетки](http://www.softlab-nsk.com/rus/forward/docs/ru_fdoffice_templates.pdf)

### © СофтЛаб-НСК